## **Quest3Plus User Guide - Authentication Using Google Chrome**

## Section 1 – Installing Java

(Please skip this step if you already have JAVA installed on your PC)

### Java Runtime Environment (JRE)

\*Recommended to remove/uninstall old version Java before install a new version. Latest Java version 8 and above can be download at <a href="https://java.com/en/download/">https://java.com/en/download/</a>

## Installation & Configuration

To install JRE please proceed to following step:

1. Open JavaSetup file

| Java Setup - Welcome                                                           | - <u>-</u>                                                                            | 2      | × |
|--------------------------------------------------------------------------------|---------------------------------------------------------------------------------------|--------|---|
|                                                                                |                                                                                       |        |   |
| Welcon                                                                         | ne to Java                                                                            |        |   |
| solutions to helpful utilities and en                                          | of amazing content. From busin<br>tertainment, Java makes your Int<br>e come to life. |        |   |
| Note: No personal information is <u>c</u><br><u>Click here</u> for more inforr | pathered as part of our install pro<br>nation on what we do collect.                  | ocess  | • |
| Click Install to accept the licens                                             | <u>e agreement</u> and install Java nov                                               | ν.     |   |
| e                                                                              |                                                                                       |        |   |
| Change destination folder                                                      | Cancel                                                                                | tall > |   |

2. Click Install (please wait while Java being download)

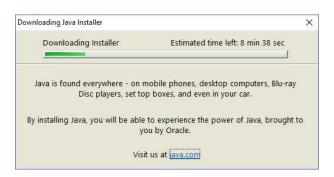

3. Click Next button

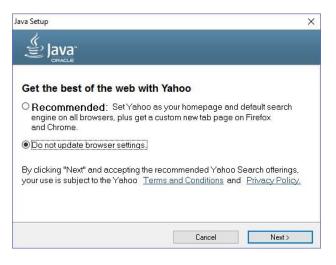

### 4. Java will be install

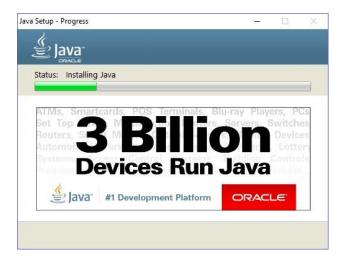

### 5. Click Next button

| 🐇 Java    | e Security Prompts                                                                                                    |                                          | Jacob<br>Di Li Col |  |
|-----------|----------------------------------------------------------------------------------------------------|------------------------------------------|--------------------|--|
| GRACLE    | Restore Java secu                                                                                                    | rity prompts                             |                    |  |
| 'Don't sh | a security prompts have beer<br>now this again' option. You ca<br>nal information by restoring th<br><u>More inform</u> | n improve the secu<br>hese prompts every | rity of your       |  |
|           | ✓ Restore Java set                                                                                                    | curity prompts                           |                    |  |
|           |                                                                                                    |                                          |                    |  |
|           |                                                                                                    | [                                        | Next >             |  |

6. Java installation has been success. Click Close button.

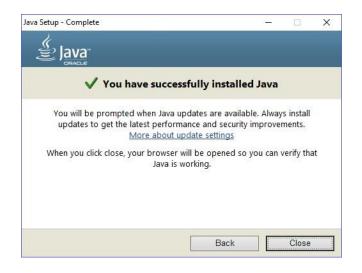

# Section 2 (Login QUEST3+ Using Latest Google Chrome)

Steps:

1. Please enter QUEST3+ from NPRA official website instead of bookmark as there may be amendment of URL of QUEST3+ from time to time.

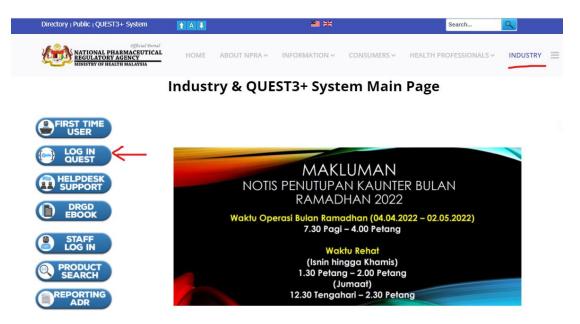

2. Click 'Log In QUEST' to enter Login Page

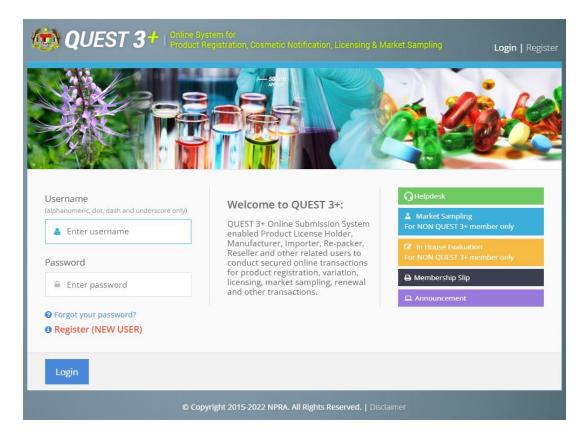

3. Enter your QUEST3+ username and password which are registered with NPRA.

### 4. Enter your PIN number

| <b>()</b> Bef | ore enter PIN No, please make sure:                                                            |                                      |        |                                                                                                    |  |
|---------------|------------------------------------------------------------------------------------------------|--------------------------------------|--------|----------------------------------------------------------------------------------------------------|--|
| 1- Yo<br>2- U | ou already read first time <mark>setup manua</mark><br>SB Token already insert into USB port a | l.<br>and driver has been installed. |        |                                                                                                    |  |
|               | <u></u>                                                                                        |                                      | Submit | Cancel                                                                                                    |  |
|               |                                                                                                |                                      |        | a de la companya de la companya de la companya de la companya de la companya de la companya de la companya de l<br>La companya de la companya de la companya de la companya de la companya de la companya de la companya de la comp |  |

- 5. Click OK to run java application.
  - 3.1 For Windows 10:

| il Kebangsaan [MY]   https://quest3plu | s.bpfk.gov.my/front-end/login-new.php                                                                                                    |            |                  |
|----------------------------------------|----------------------------------------------------------------------------------------------------|------------|------------------|
| 😟 QUEST 3+                             | An embedded page at quest3plus.npra.gov.my says:<br>This page requires you to run our java application.<br>Prevent this page from creating additional dialogs. | ×<br>bling | Login   Register |
|                                        | ок                                                                                                    |            |                  |
|                                        | Digital Certificate Authorisation In Progress<br>Please wait<br>Powered by<br>TRUSTGATE                                                                        |            |                  |
|                                        | User Authentication                                                                                                    |            |                  |

- Or
- 3.2 For Windows XP, Windows Vista, Windows 8

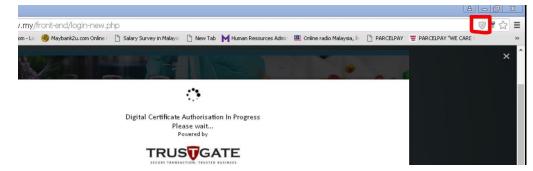

Click on shield icon on your top right browser to allow the application to run.

| Human Resources Admir | 💁 Online radio | This page is trying to load scripts | from unauthenticated sources. |   | >> |
|-----------------------|----------------|-------------------------------------|-------------------------------|---|----|
|                       |                | Load unsafe scripts                 |                               | × | ľ  |
|                       |                | Learn more                          | Done                          |   |    |

Attention (this message may pop out):

Load unsafe scripts is not related to virus or bad source, but it is more to load the content from different sources. It is from Google requirement. To avoid this, you can use this application using correct version of windows and chrome browser as above.

6. Keep and open the downloaded application and save to your PC for further usage. (Please refer to section 3 for auto startup)

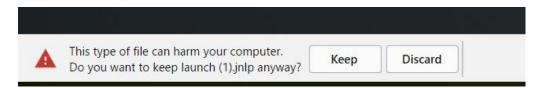

7. Click Run to run the application.

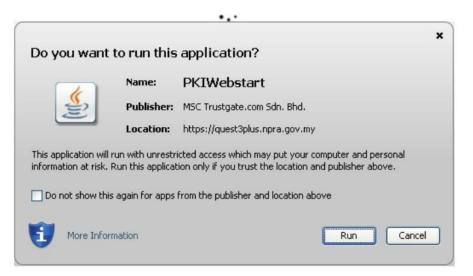

### 8. Webstart is running

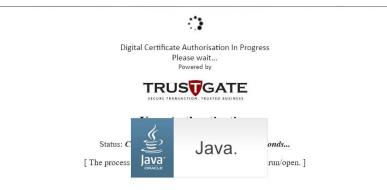

9. Wait for the verification process until it finish.

| ame                     |                     | Certificate Validi | ity         |
|-------------------------|---------------------|--------------------|-------------|
| yKad/Passport No.       | 0.40600045705       | Start Date         | Expiry Date |
| ompany Name             | - Mohd Jaaco Berhad | 24-01-2017         | 25-01-2019  |
|                         |                     |                    |             |
| Please click to proceed |                     |                    |             |
| ase click to proceed    |                     |                    |             |

## Section 3 (Add jnlp Launcher File to Startup)

- 1. These steps are optional to make jnlp fail autostart when PC is started.
- 2. Once jnlp launcher is downloaded, u need to save it to your path;

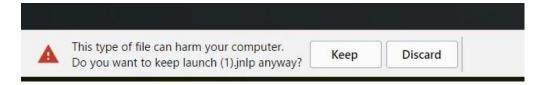

3. Copy the launcher application from the folder that u saved just now, or as default can get it from Downloads folder.

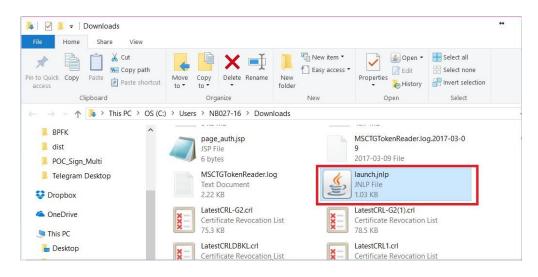

4. Paste the launcher application to the Startup folder.

To go to Startup folder:

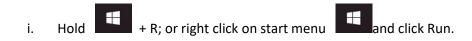

ii. It will popup this window and type 'shell:startup' and click OK.

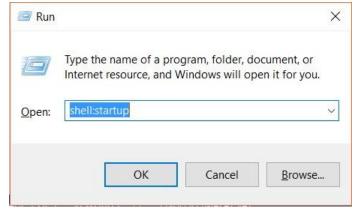

iii. It will bring to the Startup folder; and paste the launcher application here.

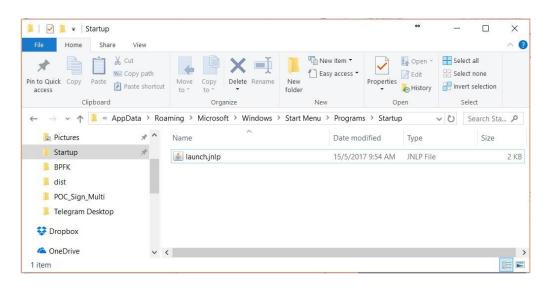

 iv. Close all the open launcher application, and restart your PC to see the changes. It will run automatically once u start your PC and no need to download and run the launcher application again.

# Section 4 (Troubleshooting)

### Problem 1: Cannot Open Launch.jnlp file

- 1. Some user have problem opening launch.jnlp file because Windows do not recognize .jnlp as java web start program
- 2. If this happen, right click to launch.jnlp file and choose 'Open With' as below:

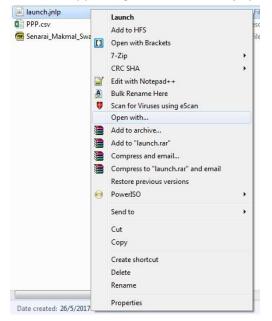

3. Click Browse button & browse for following directory: My Computer >> Local Disk C: >> Program Files (x86) >> Java >> jre1.8.x.x.x >> bin . Click javaws file then press 'Open' button.

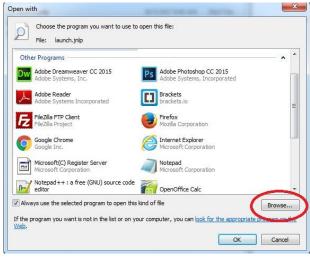

| Organize 👻 New folde | r               |                                                 |          |
|----------------------|-----------------|-------------------------------------------------|----------|
| 🎳 kosmetic cancell 🔦 | Name            | Date modified                                   | Туре     |
| 🍌 Cosmetic NOT se    | 🔒 client        | 20/4/2017 8:46 AM                               | File fo  |
| ConeDrive            | dtplugin        | 20/4/2017 8:46 AM                               | File fo  |
| 🎍 ownCloud 🗉         | plugin2         | 20/4/2017 8:46 AM                               | File fo  |
|                      | jabswitch.exe   | 20/4/2017 8:46 AM                               | Appli    |
| Libraries            | 🎒 java.exe      | 20/4/2017 8:46 AM                               | Appli    |
| Documents            | 🥌 javacpl.exe   | 20/4/2017 8:46 AM                               | Appli    |
| J Music              | 🗾 java-rmi.exe  | 20/4/2017 8:46 AM                               | Appli    |
| Pictures<br>Videos   | A jawaw eve     | 20/4/2017 8:46 AM                               | Appli    |
|                      | 🎒 javaws.exe    | 20/4/2017 8:46 AM                               | Appli    |
| Comentaria 🚺         | - ji            | 20/4/2017 8:46 AM                               | Appli    |
| Computer             | jp2launcher.exe | 20/4/2017 8;46 AM                               | Appli    |
| Local Disk (C:)      | 💷 keytool.exe   | 20/4/2017 8:46 AM                               | Appli    |
| ivew volume (D:) +   | ٠ ( m           |                                                 | •        |
| File na              | ime: javaws.exe | <ul> <li>Programs (*.exe;*.pif;*.con</li> </ul> | n:*.b⊱ ▼ |

4. If the java pop up like below, means the problem has resolved and you can continue Log In into QUEST3+ system.

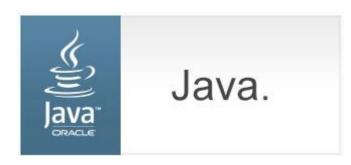